## オンラインレッスンのための Zoom 設定

## PC(パソコン) (Google Chrome) 編(通信料は1時間で約 500MB です)

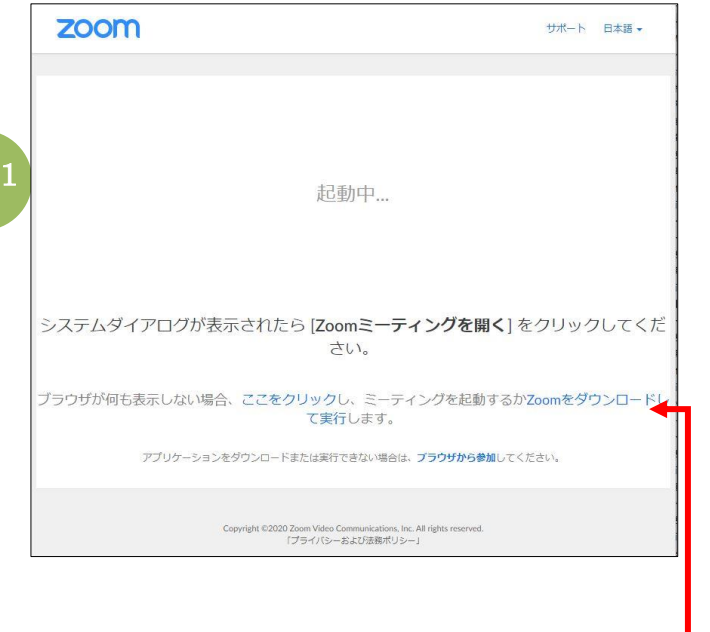

主催者(盛岡フルート・オカリナ・アカデミー)より 招待 URL をお送りします。 ↓このような感じの URL が届きます↓ https://zoom.us/j/1234567890

招待 URL をクリックすると左画像のようにブラウ ザ(グーグルクローム、サファリなど)が 立ち上がり、 パソコンに Zoom のダウンロードが開始されます。 自動的にダウンロードが開始される場合もありま すが、

ダウンロードが始まらない時は、

**Thum をダウンロードして実行』を押します。** 

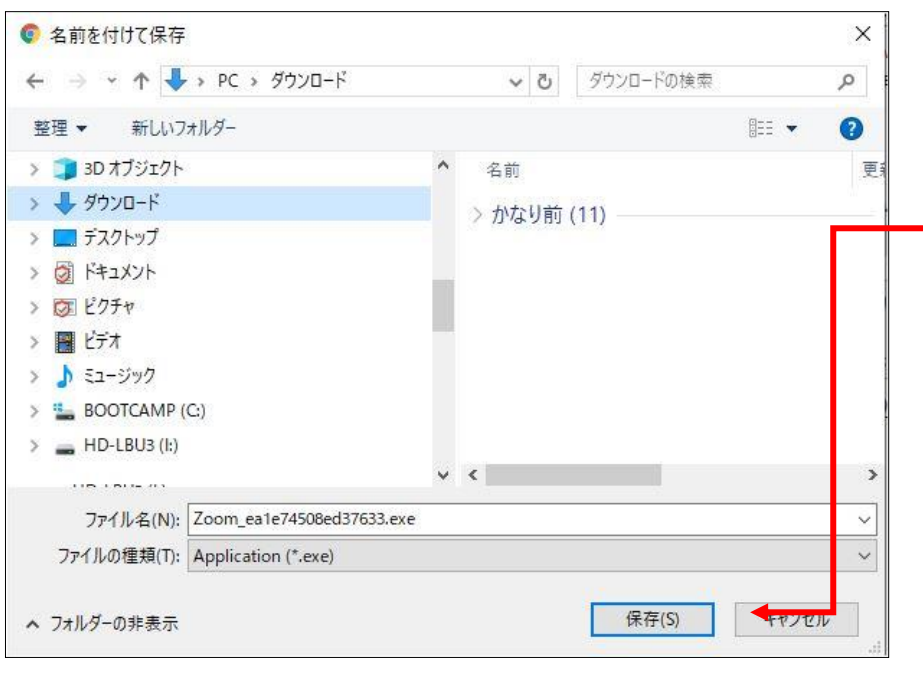

このような画面が表示されます。 ダウンロードやデスクトップなど お好きな所に保存します。

場所を決めたら『保存』を押します。

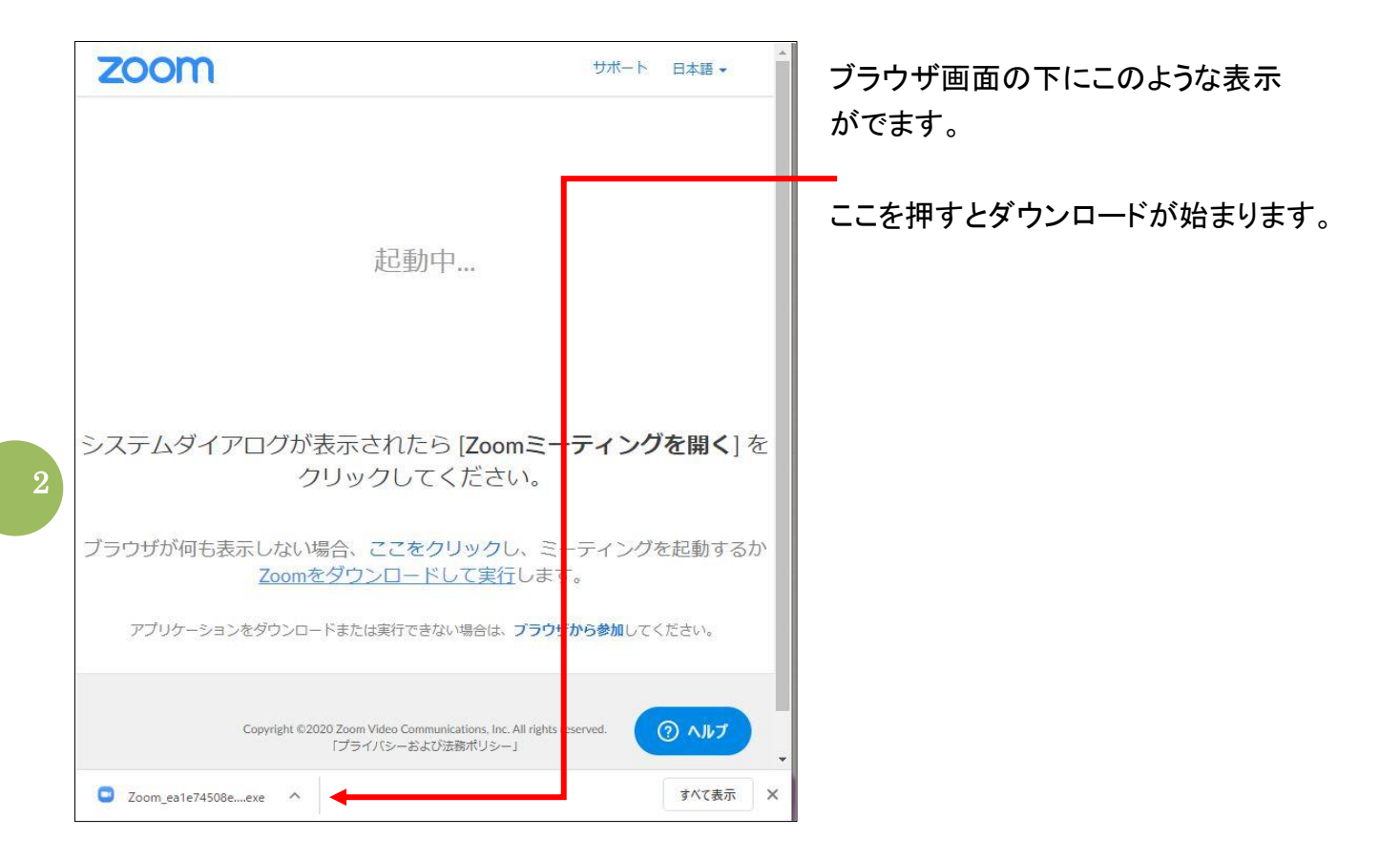

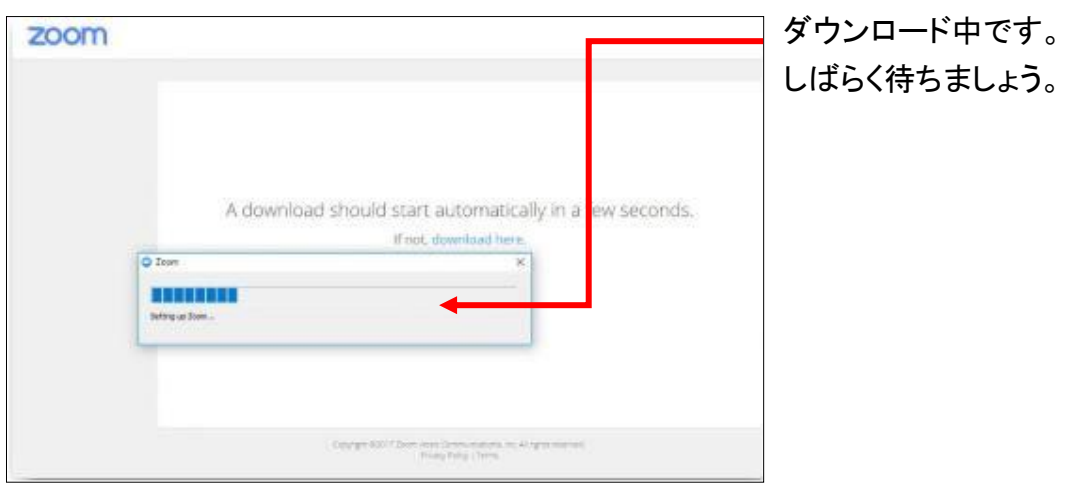

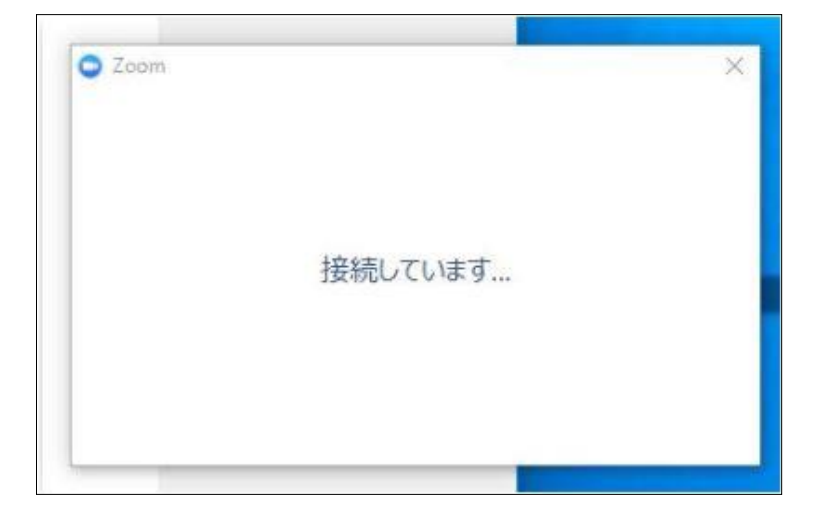

ダウンロードが終わると 「接続しています…」とでます。

このまま待ちます。

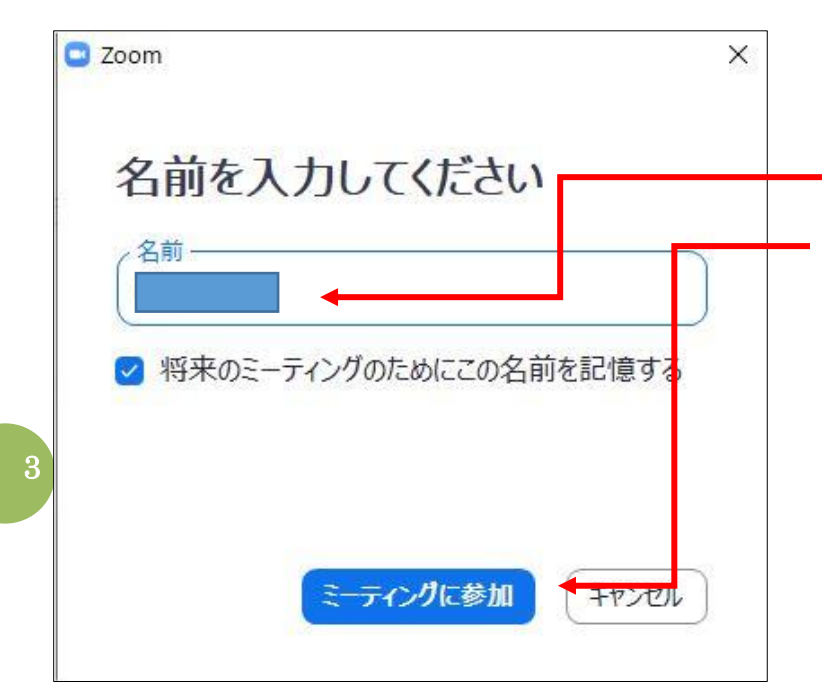

名前を入力してくださいと表示されます。 「佐々木△△」「さとう○○」などご自分の 名前を入力して

『ミーティングに参加』押します。

『将来のミーティングのためにこの名前を 記憶する』は☑チェックを入れたままで OK です。

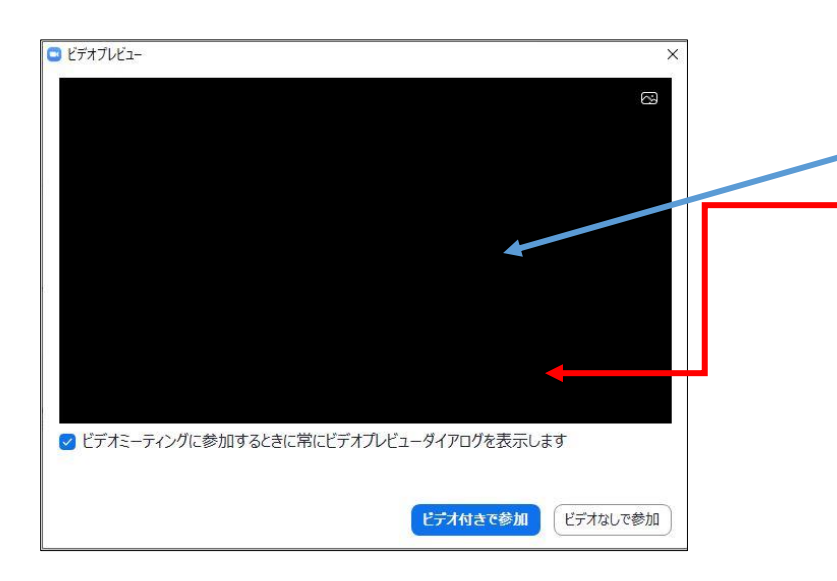

ビデオプレビューの画面に切り替わりま す。 ここにはご自分が映っています。

ビデオプレビューの画面が表示されたら 【ビデオ付きで参加】 を押します。

『ビデオミーティングに参加するときに常 に~~~~~。』は☑チェックを入れた ままで OK です。

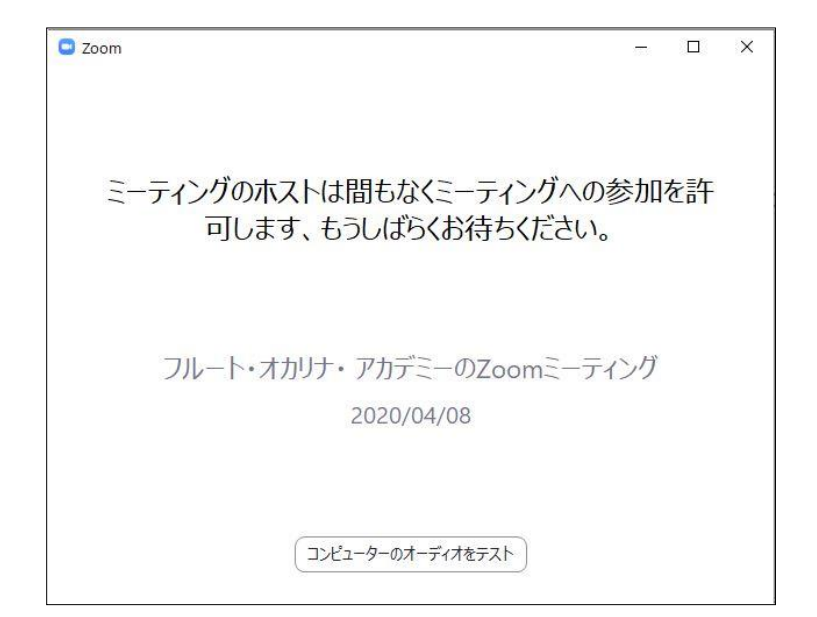

「接続しています」という表示の後に

**「ミーティングのホストは間もなく~~~」** という表示がでます。

ホスト(講師)が参加を許可しますと、

『接続しています』という表示がでます。

このままお待ちください。

レッスンまであともう少しです♪

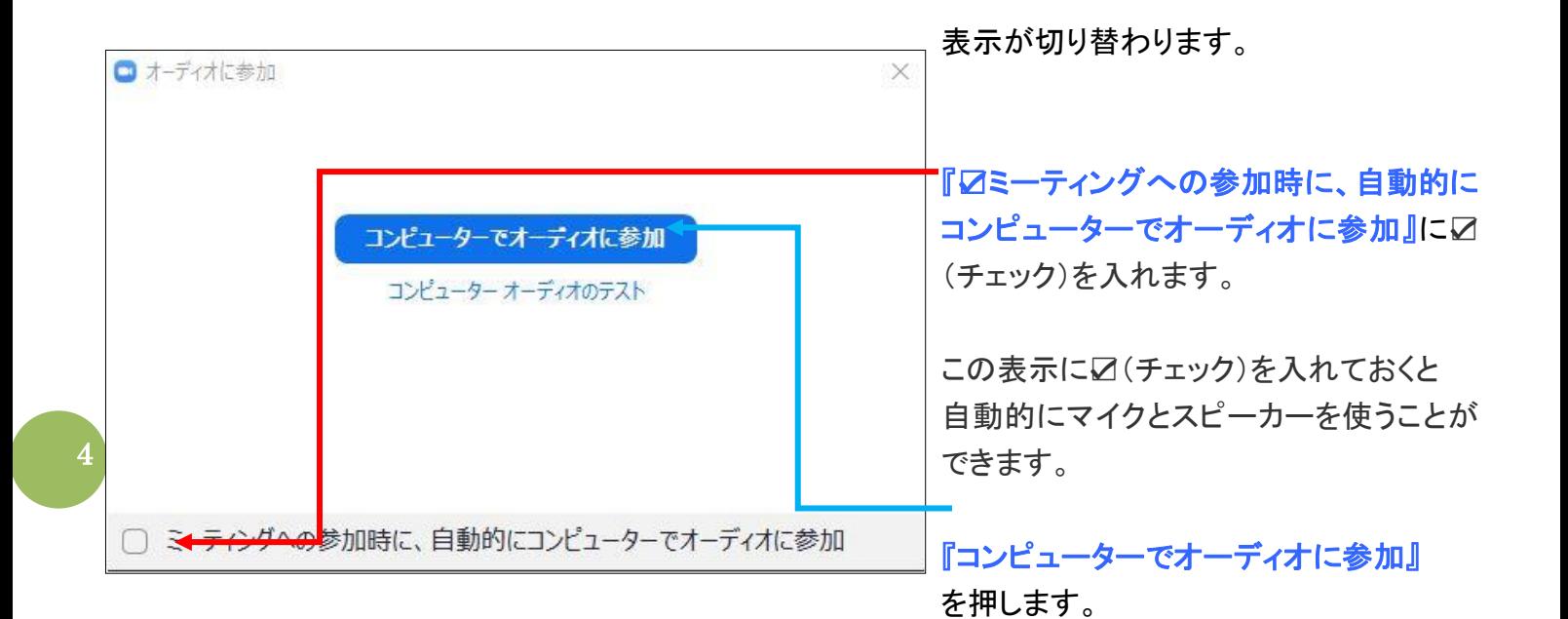

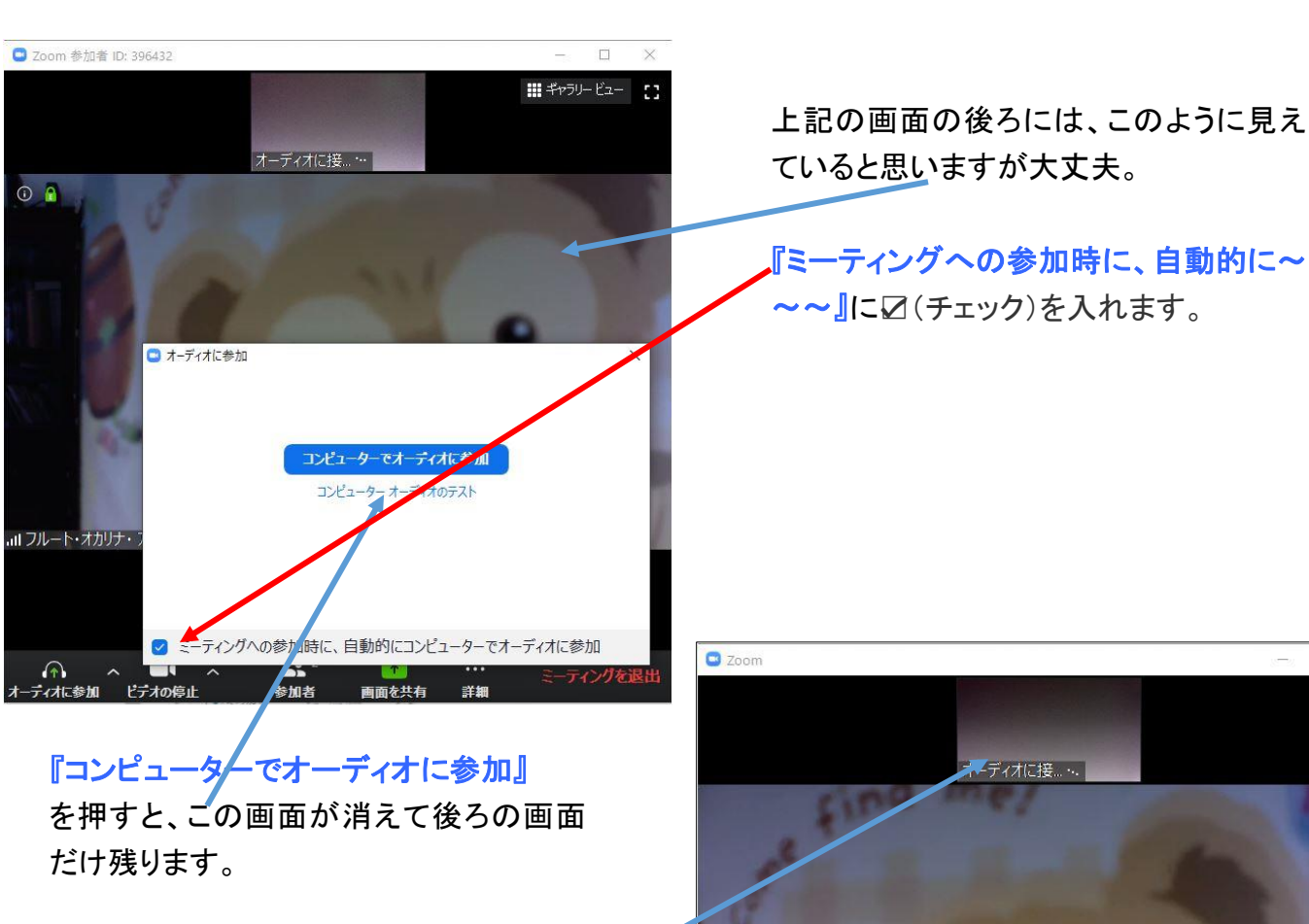

パソコンのカメラが目線の高さに来るよう にして正面を向いてお待ちください。

ここにご自分映っています

講師が映っています

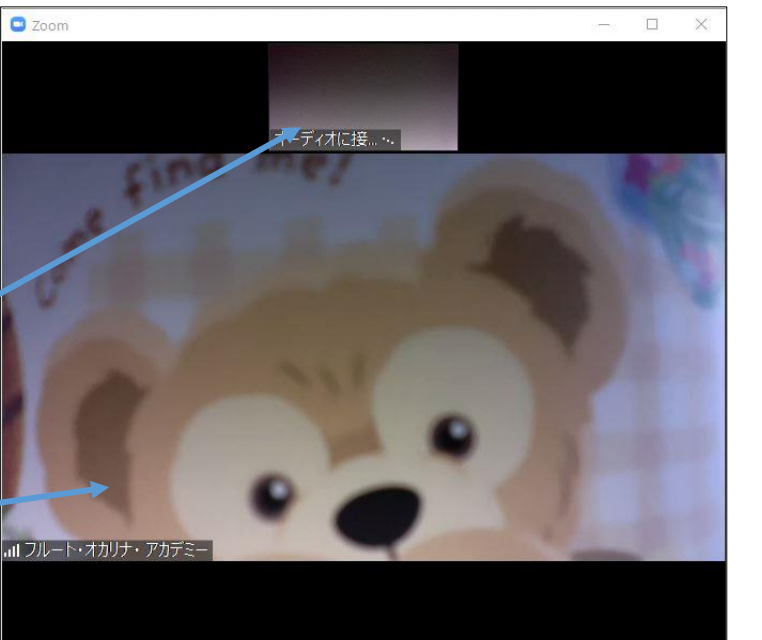

レッスン開始です♪

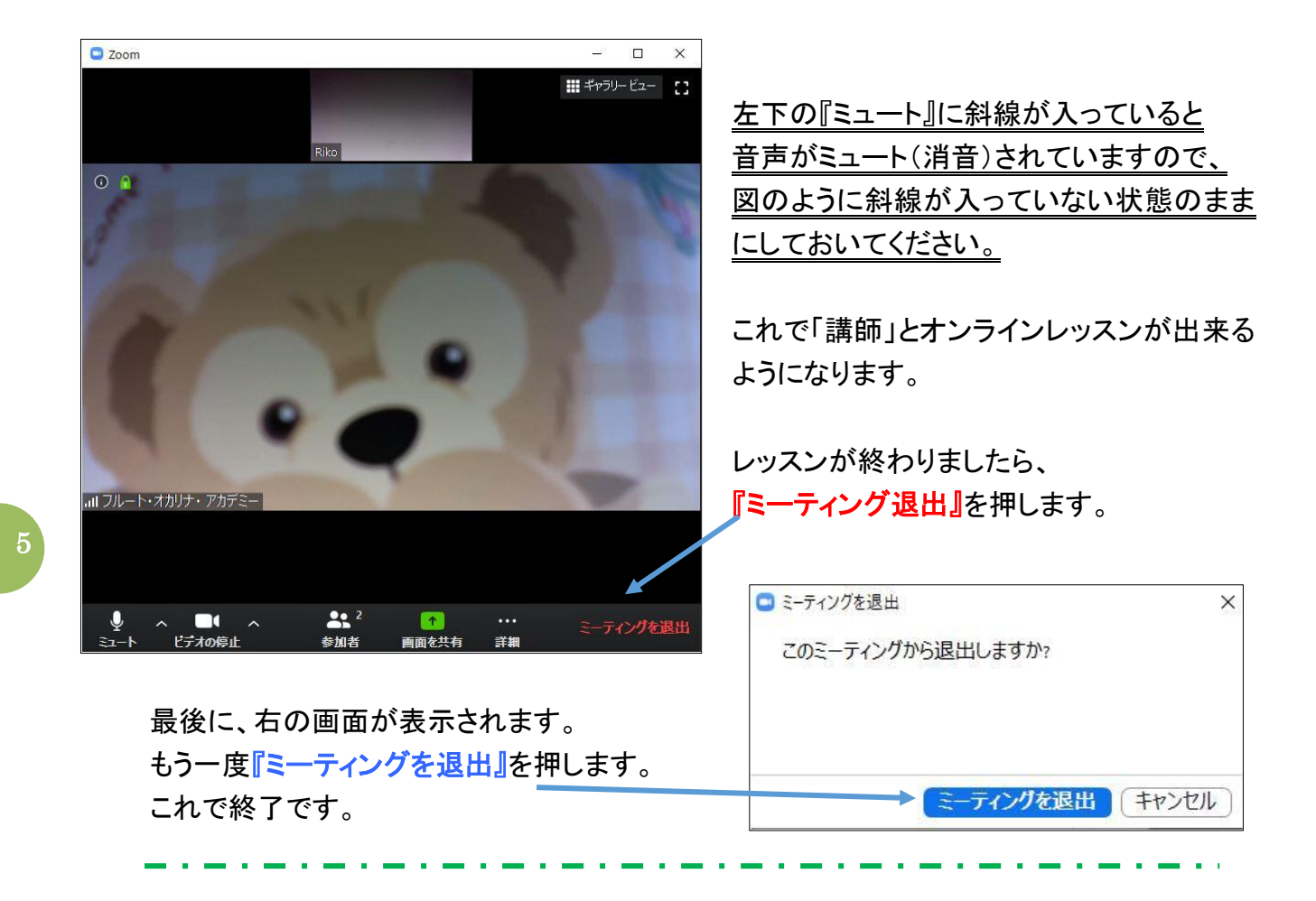

**2** 回目からは、招待 **URL** をクリックするだけでレッスンに参加できます。

Zoom を開きますか? Google Chrome ですと、2 回目からも https://us04web.zoom.us がこのアプリケーションを開く許可を<mark>求めてい</mark> 『Zoom を開きますか?』と表示されるようで す。 す。 『Zoom を開く』をクリックします。 キャンセル Zoom を開く クリックすると、ビデオプレビューの画面が 開きます。以降同じ手順です。 記動中 一連の作業をご説明しましたが、 Google Chrome 以外にもブラウザ があります。 少しずつですが、表示が違いま す。 アが表示されたら [Zoomミーティングを開く] を さい。 だいたいは Google Chrome と同じ 手順ですので、挑戦してみましょ う。 い場合、ここをクリックし、ミーティングを起動するか て実行します。

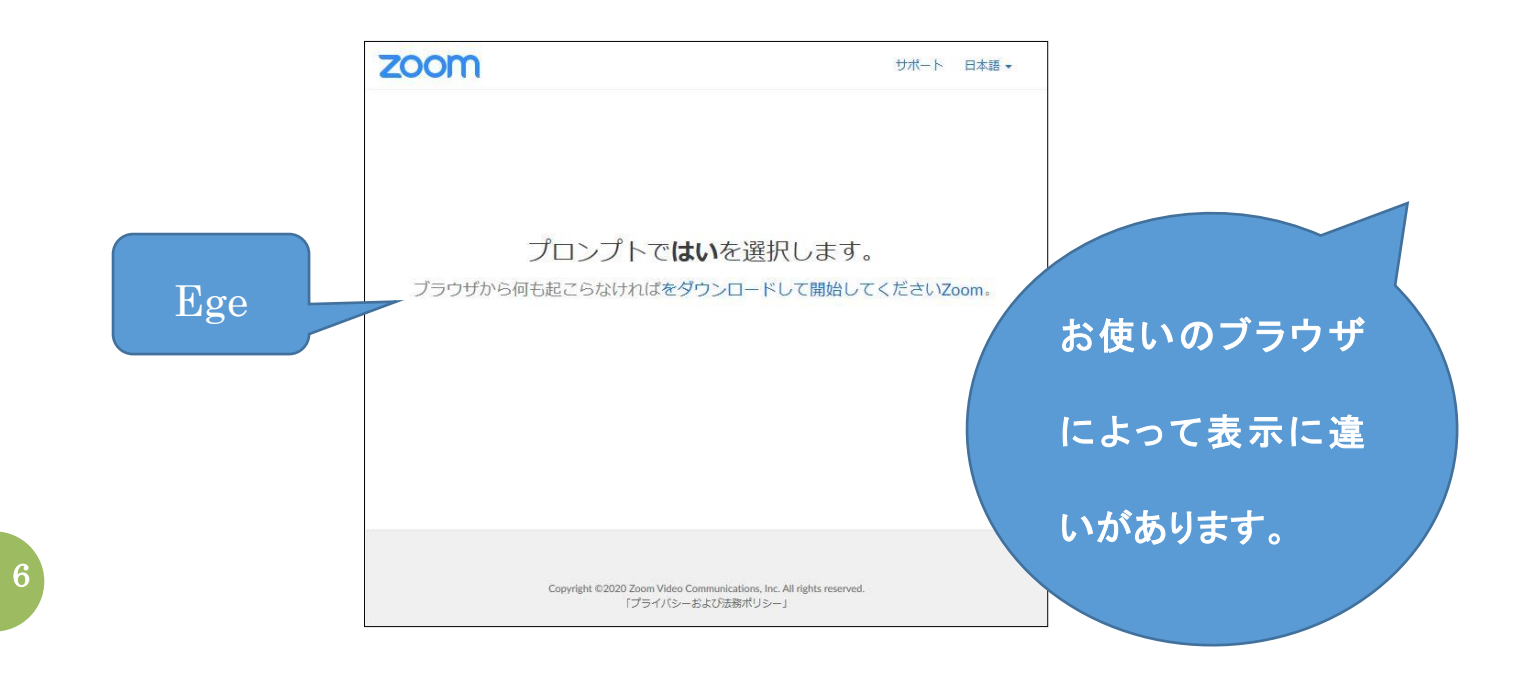

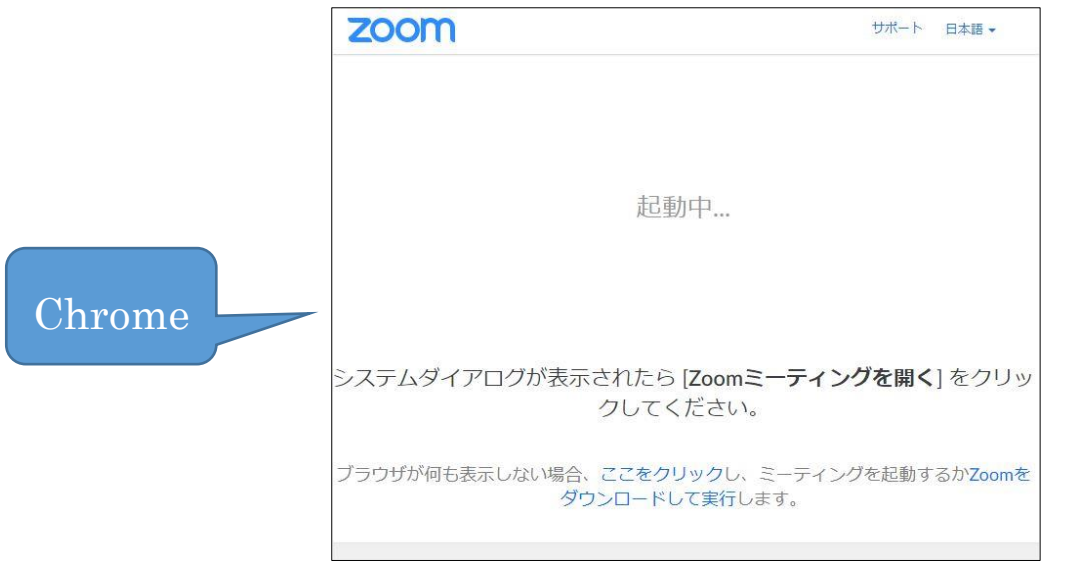

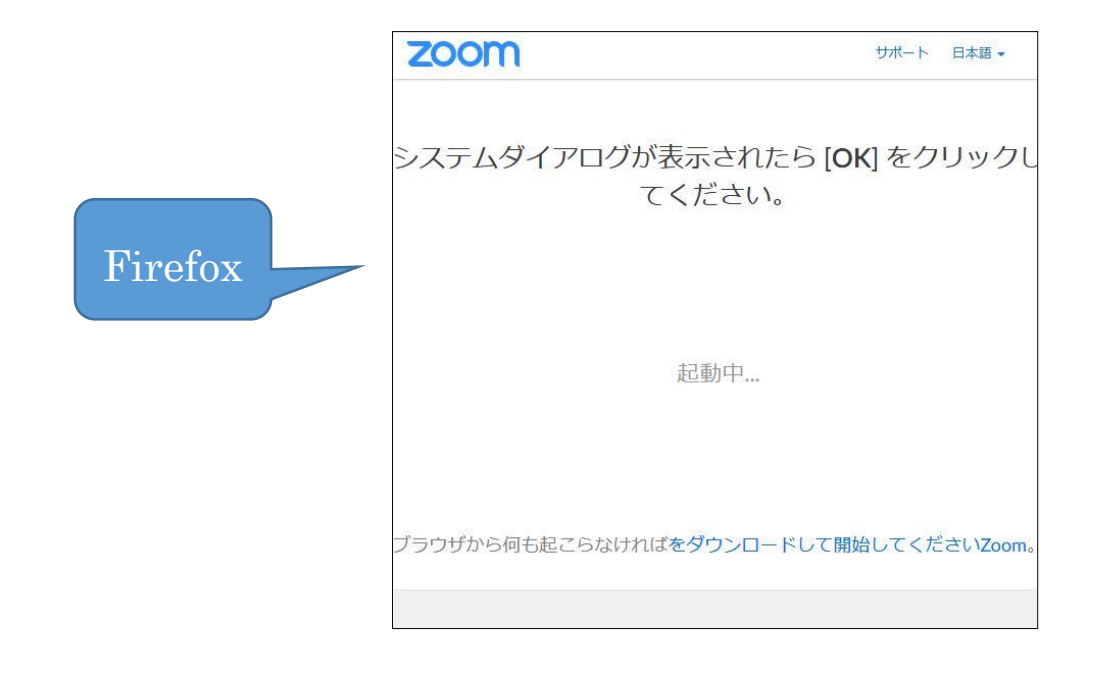